## **Dell G7 7790**

Setup and Specifications

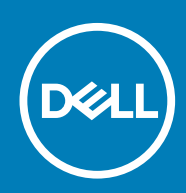

**Regulatory Model: P40E Regulatory Type: P40E001**

#### Notes, cautions, and warnings

**NOTE: A NOTE indicates important information that helps you make better use of your product.**

**CAUTION: A CAUTION indicates either potential damage to hardware or loss of data and tells you how to avoid the problem.**

**WARNING: A WARNING indicates a potential for property damage, personal injury, or death.** 

**© 2018 - 2019 Dell Inc. or its subsidiaries. All rights reserved.** Dell, EMC, and other trademarks are trademarks of Dell Inc. or its subsidiaries. Other trademarks may be trademarks of their respective owners.

# Contents

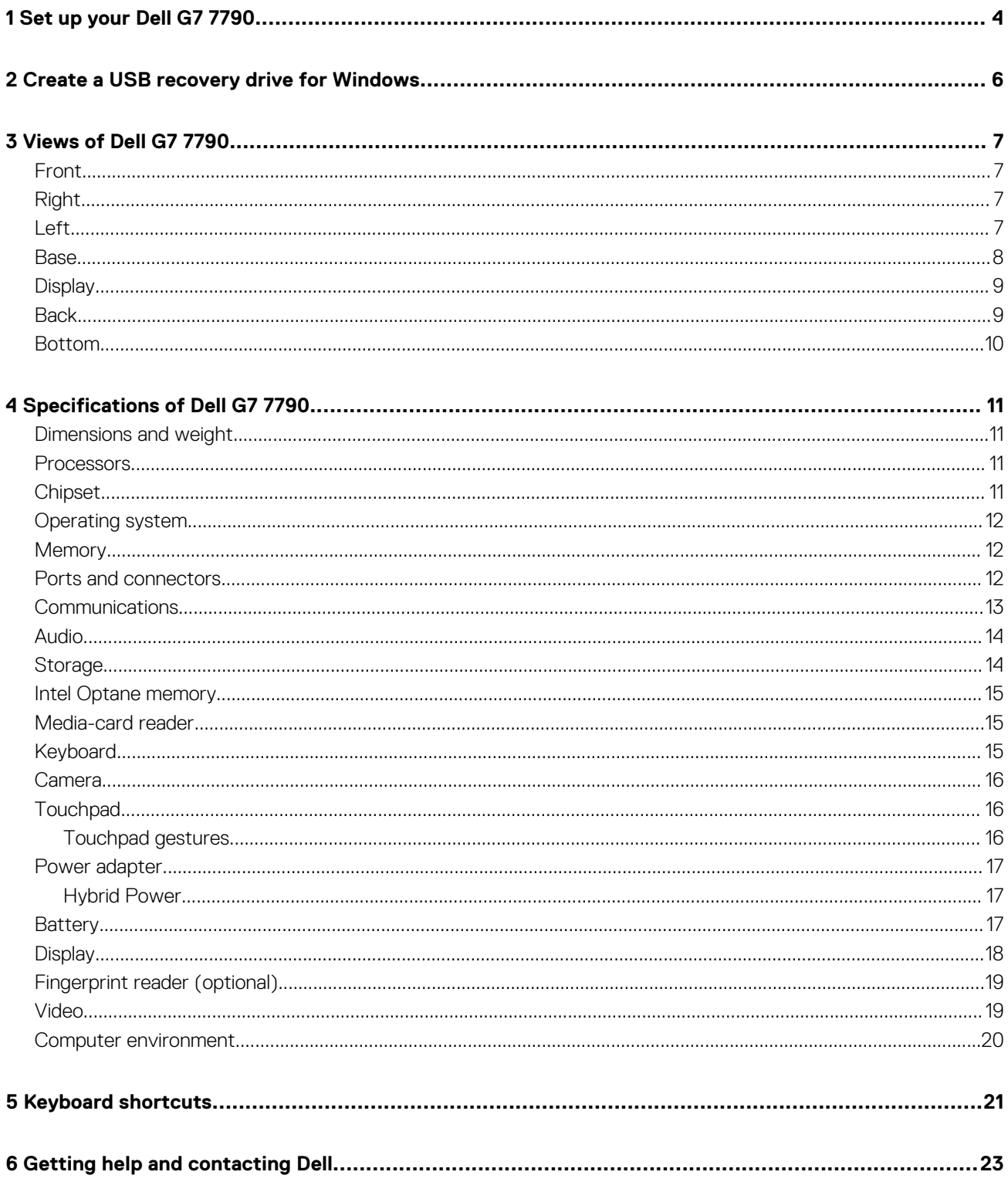

# **Set up your Dell G7 7790**

**1**

#### <span id="page-3-0"></span>**NOTE: The images in this document may differ from your computer depending on the configuration you ordered.**

1. Connect the power adapter and press the power button.

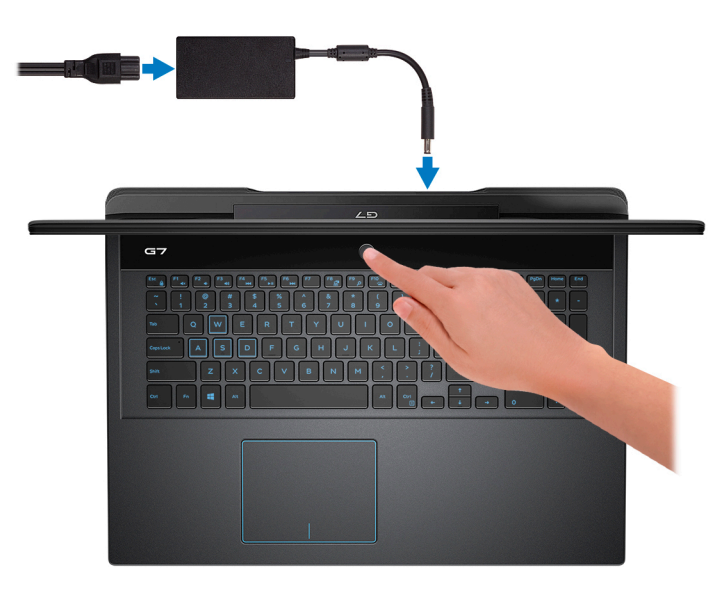

**(i)** NOTE: To conserve battery power, the battery might enter power saving mode. Connect the power adapter and **press the power button to turn on the computer.**

2. Finish operating system setup.

#### **For Ubuntu:**

Follow the on-screen instructions to complete the setup. For more information about installing and configuring Ubuntu, see the knowledge base articles [SLN151664](http://www.dell.com/support/article/us/en/04/sln151664/how-to-install-ubuntu-linux-on-your-dell-pc?lang=en#Configuring_the_Ubuntu_install) and [SLN151748](https://www.dell.com/support/article/us/en/19/sln151748/how-to-configure-ubuntu-linux-after-its-first-installed-on-your-dell-pc) at [www.dell.com/support.](http://www.dell.com/support)

#### **For Windows:**

Follow the on-screen instructions to complete the setup. When setting up, Dell recommends that you:

- Connect to a network for Windows updates.
	- **NOTE: If connecting to a secured wireless network, enter the password for the wireless network access when prompted.**
- If connected to the internet, sign-in with or create a Microsoft account. If not connected to the internet, create an offline account.
- On the **Support and Protection** screen, enter your contact details.
- 3. Locate and use Dell apps from the Windows Start menu—Recommended

#### **Table 1. Locate Dell apps**

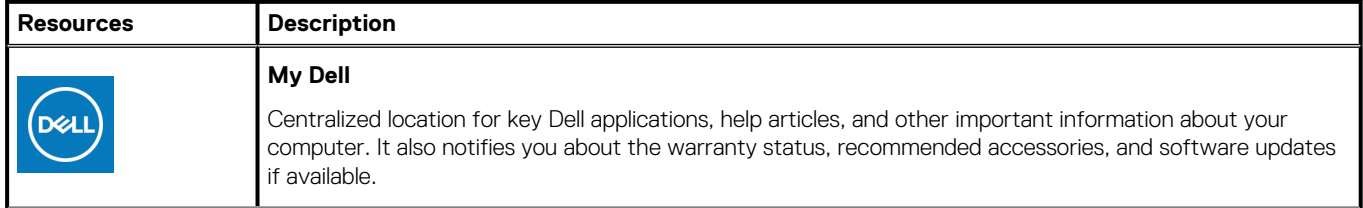

#### **Table 1. Locate Dell apps(continued)**

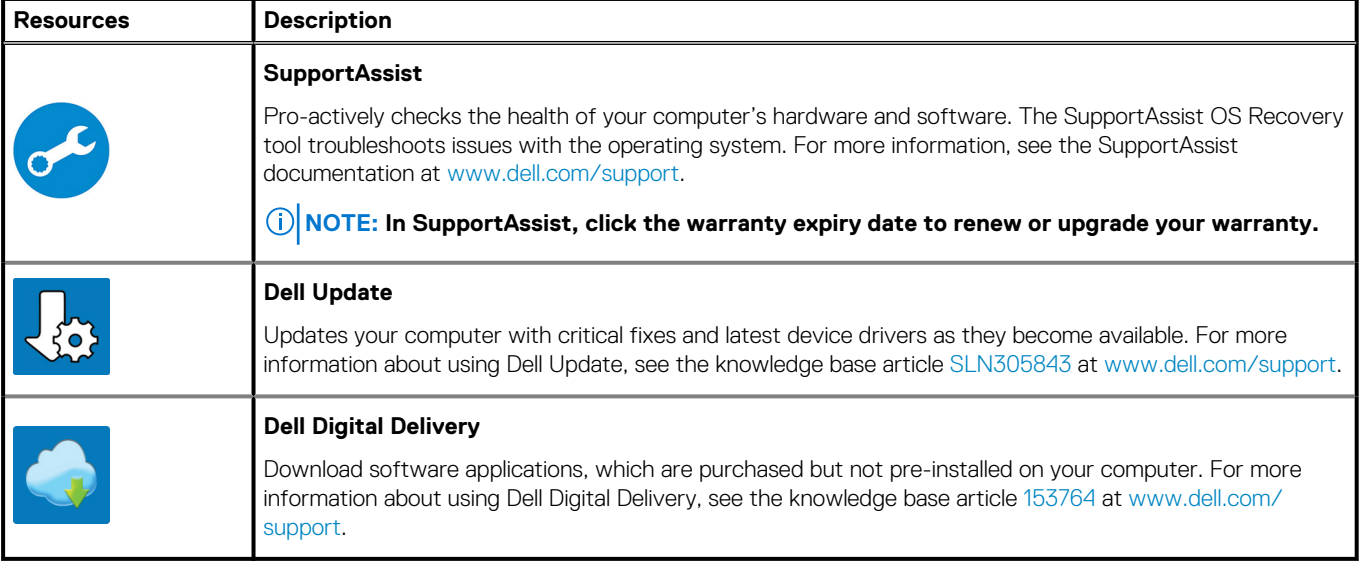

#### 4. Create recovery drive for Windows.

**NOTE: It is recommended to create a recovery drive to troubleshoot and fix problems that may occur with Windows.**

For more information, see [Create a USB recovery drive for Windows.](#page-5-0)

# <span id="page-5-0"></span>**Create a USB recovery drive for Windows**

Create a recovery drive to troubleshoot and fix problems that may occur with Windows. An empty USB flash drive with a minimum capacity of 16 GB is required to create the recovery drive.

**NOTE: This process may take up to an hour to complete.**

#### **NOTE: The following steps may vary depending on the version of Windows installed. Refer to the [Microsoft support site](https://support.microsoft.com) for latest instructions.**

- 1. Connect the USB flash drive to your computer.
- 2. In Windows search, type **Recovery**.
- 3. In the search results, click **Create a recovery drive**. The **User Account Control** window is displayed.
- 4. Click **Yes** to continue. The **Recovery Drive** window is displayed.
- 5. Select **Back up system files to the recovery drive** and click **Next**.
- 6. Select the **USB flash drive** and click **Next**.

A message appears, indicating that all data in the USB flash drive will be deleted.

- 7. Click **Create**.
- 8. Click **Finish**.

For more information about reinstalling Windows using the USB recovery drive, see the *Troubleshooting* section of your product's *Service Manual* at [www.dell.com/support/manuals](https://www.dell.com/support/manuals).

## **Views of Dell G7 7790**

### <span id="page-6-0"></span>**Front**

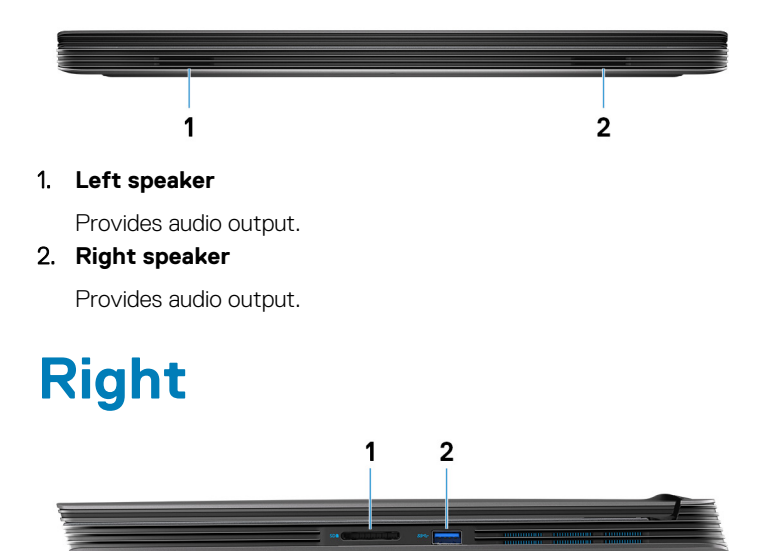

#### 1. **SD-card slot**

Reads from and writes to the SD card.

#### 2. **USB 3.1 Gen 1 port**

Connect peripherals such as external storage devices and printers. Provides data transfer speeds up to 5 Gbps.

### **Left**

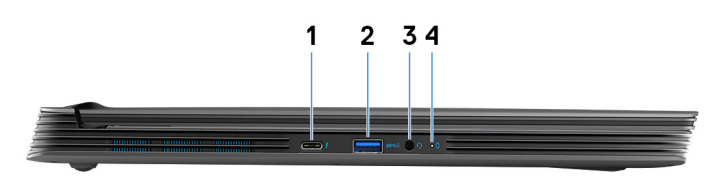

#### 1. **Thunderbolt 3 (USB 3.1 Gen 2 Type-C) port/DisplayPort**

Supports USB 3.1 Gen 2 Type-C, DisplayPort 1.2, Thunderbolt 3 and also enables you to connect to an external display using a display adapter. Provides data transfer rates up to 10 Gbps for USB 3.1 Gen 2 and up to 40 Gbps for Thunderbolt 3.

#### **NOTE: A USB Type-C to DisplayPort adapter (sold separately) is required to connect a DisplayPort device.**

#### 2. **USB 3.1 Gen 1 port with PowerShare**

Connect peripherals such as external storage devices and printers.

Provides data transfer speeds up to 5 Gbps. PowerShare enables you to charge connected USB devices.

#### **NOTE: Connected USB devices will not charge when the computer is turned off or in sleep state. To start charging connected devices, turn on the computer.**

#### 3. **Headset port**

Connect headphones or a headset (headphone and microphone combo).

4. **Battery-status light/Hard-drive activity light**

<span id="page-7-0"></span>Indicates the battery-charge status or the hard-drive activity.

- **NOTE: Hard-drive activity light is supported only on computers shipped with hard drive.**
- **NOTE: Press Fn+H to toggle between the battery-status light and hard-drive activity light.**

### **Base**

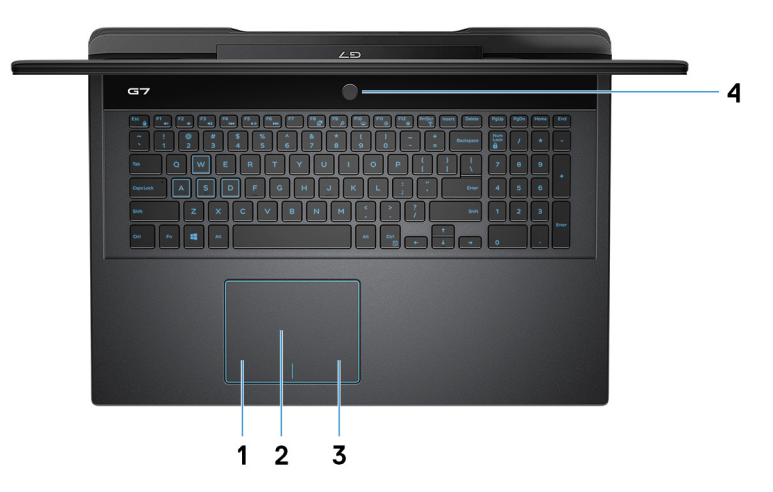

1. **Left-click area**

Press to left-click.

2. **Touchpad**

Move your finger on the touchpad to move the mouse pointer. Tap to left-click and two finger tap to right-click.

3. **Right-click area**

Press to right-click.

4. **Power button with optional fingerprint reader**

Press to turn on the computer if it is turned off, in sleep state, or in hibernate state.

When the computer is turned on, press the power button to put the computer into sleep state; press and hold the power button for 10 seconds to force shut-down the computer.

If the power button has a fingerprint reader, place your finger on the power button to log in.

- **NOTE: You can customize power-button behavior in Windows. For more information, see Me and My Dell at [www.dell.com/support/manuals.](https://www.dell.com/support/manuals)**
- **NOTE: The power-status light on the power button is available only on computers without the fingerprint reader. Computers shipped with the fingerprint reader integrated on the power button will not have the power-status light on the power button.**

**NOTE: To reset the battery, press and hold the power button for 25 seconds.**

## <span id="page-8-0"></span>**Display**

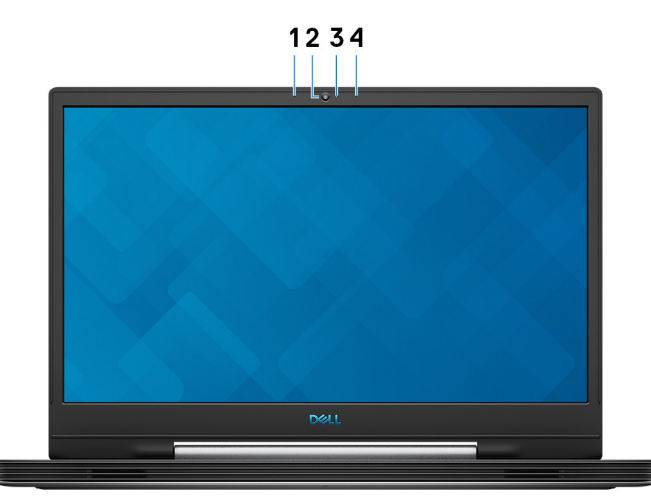

#### 1. **Left microphone**

Provides digital sound input for audio recording and voice calls.

#### 2. **Camera**

Enables you to video chat, capture photos, and record videos.

#### 3. **Camera-status light**

Turns on when the camera is in use.

#### 4. **Right microphone**

Provides digital sound input for audio recording and voice calls.

### **Back**

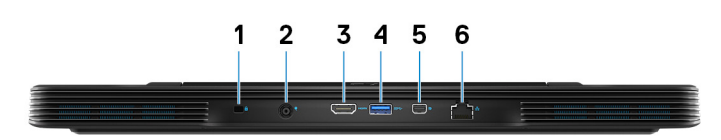

#### 1. **Security-cable slot (wedge-shaped)**

Connect a security cable to prevent unauthorized movement of your computer.

#### 2. **Power-adapter port**

Connect a power adapter to provide power to your computer.

#### 3. **HDMI port**

Connect to a TV or another HDMI-in enabled device. Provides video and audio output.

#### 4. **USB 3.1 Gen 1 port**

Connect peripherals such as external storage devices and printers. Provides data transfer speeds up to 5 Gbps.

#### 5. **Mini DisplayPort**

Connect to a TV or another DisplayPort-in enabled device. Provides video and audio output.

#### 6. **Network port**

Connect an Ethernet (RJ45) cable from a router or a broadband modem for network or Internet access.

### <span id="page-9-0"></span>**Bottom**

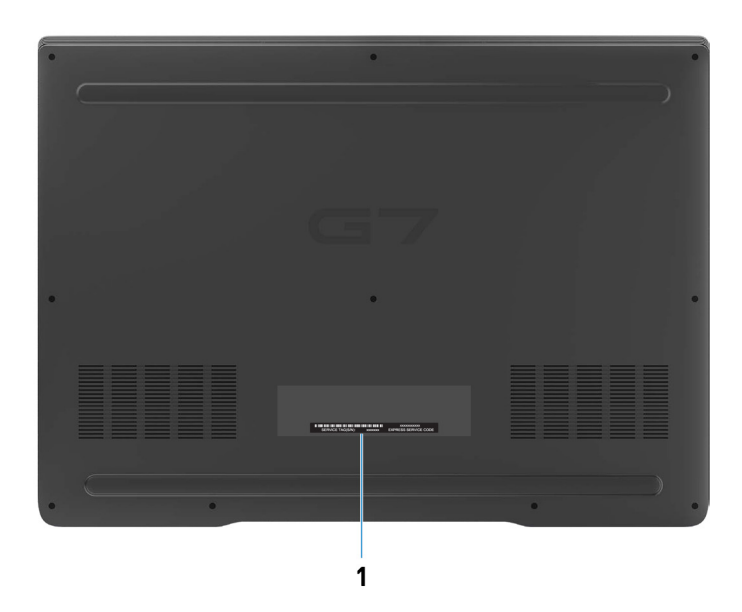

#### 1. **Service Tag label**

The Service Tag is a unique alphanumeric identifier that enables Dell service technicians to identify the hardware components in your computer and access warranty information.

# **Specifications of Dell G7 7790**

## <span id="page-10-0"></span>**Dimensions and weight**

#### **Table 2. Dimensions and weight**

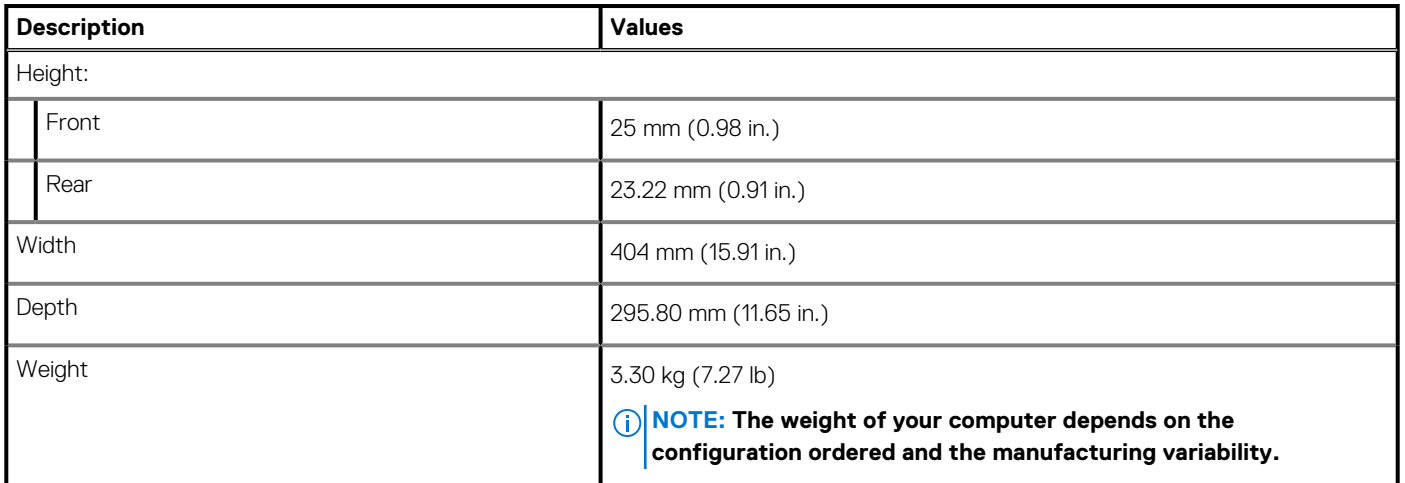

### **Processors**

#### **Table 3. Processors**

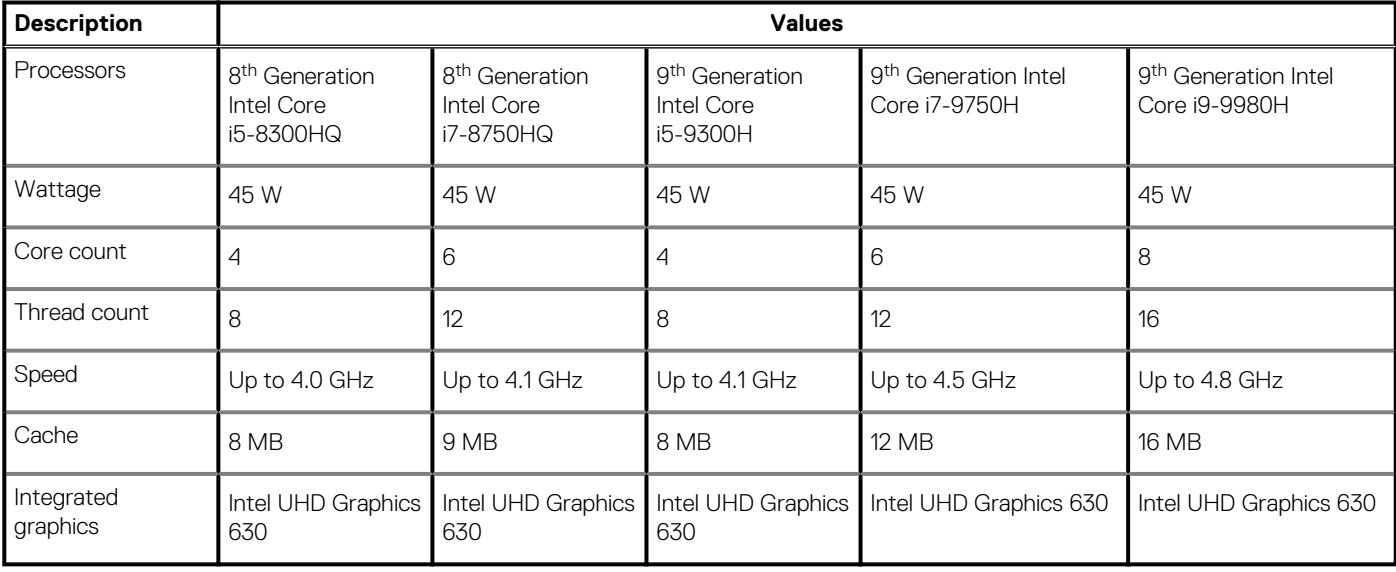

## **Chipset**

#### **Table 4. Chipset**

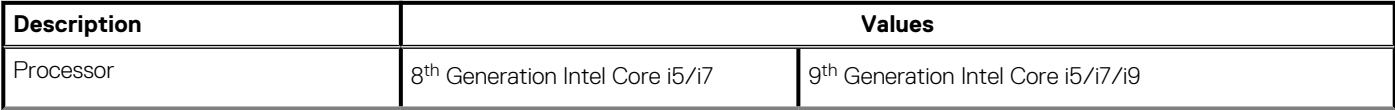

**4**

#### <span id="page-11-0"></span>**Table 4. Chipset(continued)**

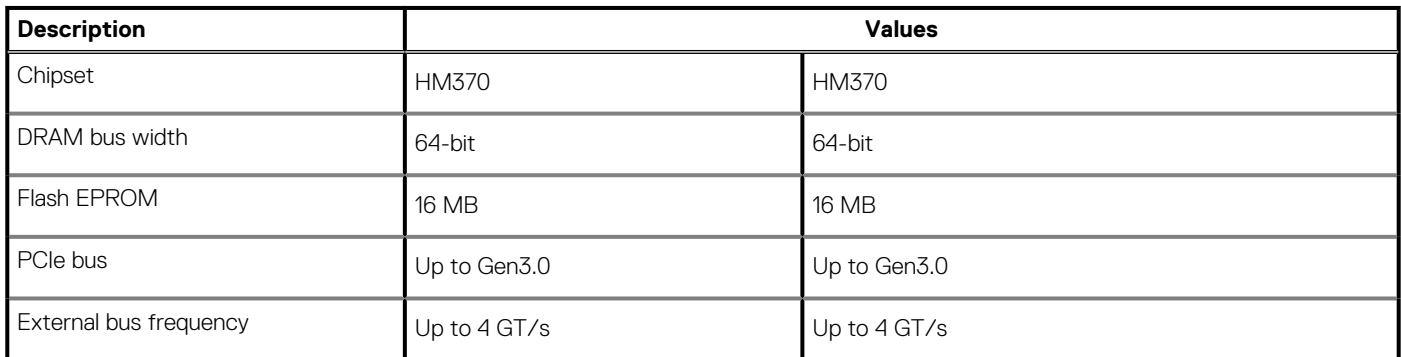

## **Operating system**

- Windows 10 Home (64-bit)
- Windows 10 Professional (64-bit)
- Ubuntu
	- **NOTE: The Ubuntu version varies with region.**

## **Memory**

#### **Table 5. Memory specifications**

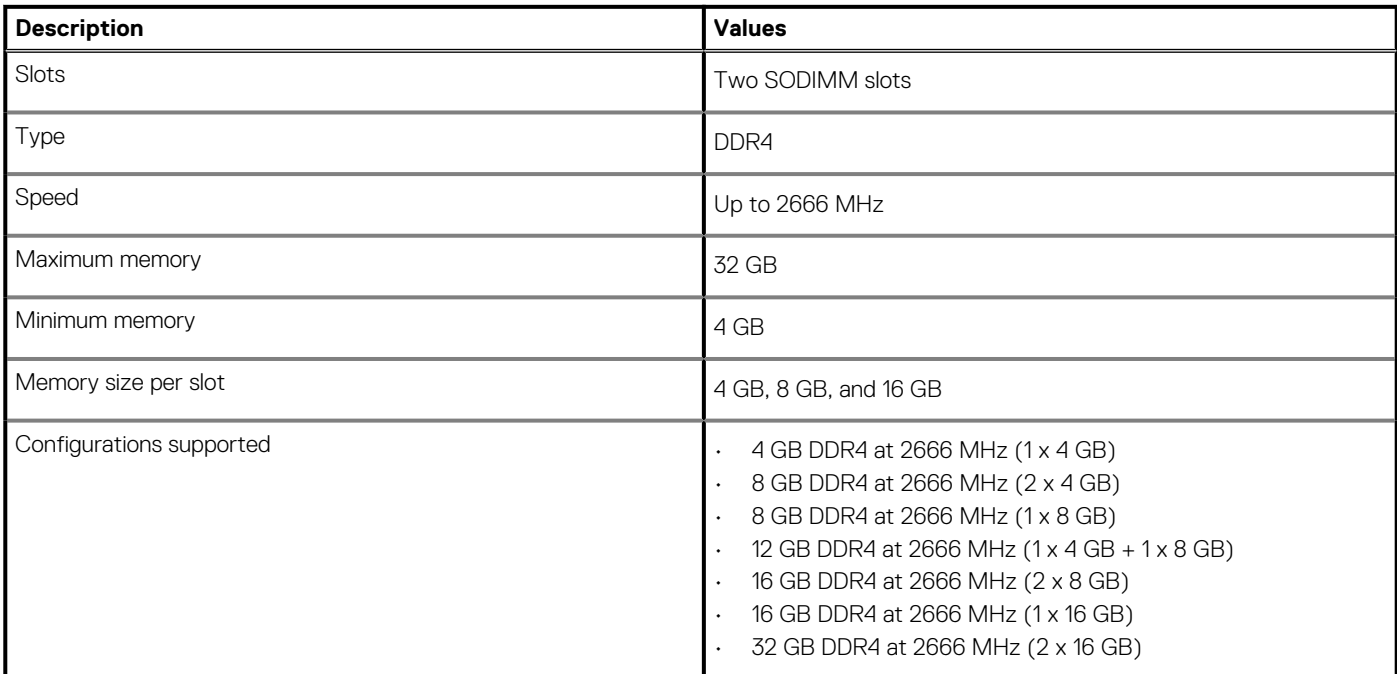

## **Ports and connectors**

#### **Table 6. Ports and connectors**

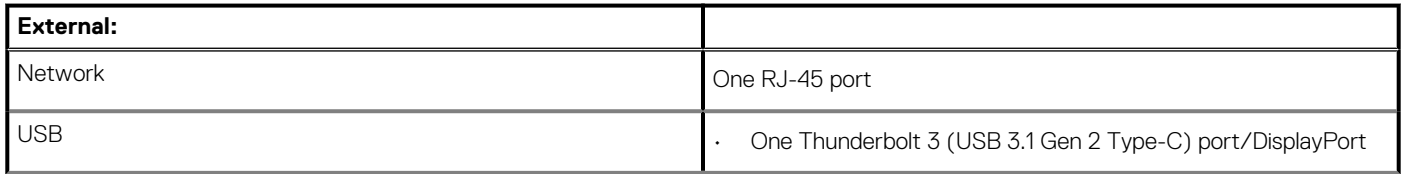

#### <span id="page-12-0"></span>**Table 6. Ports and connectors(continued)**

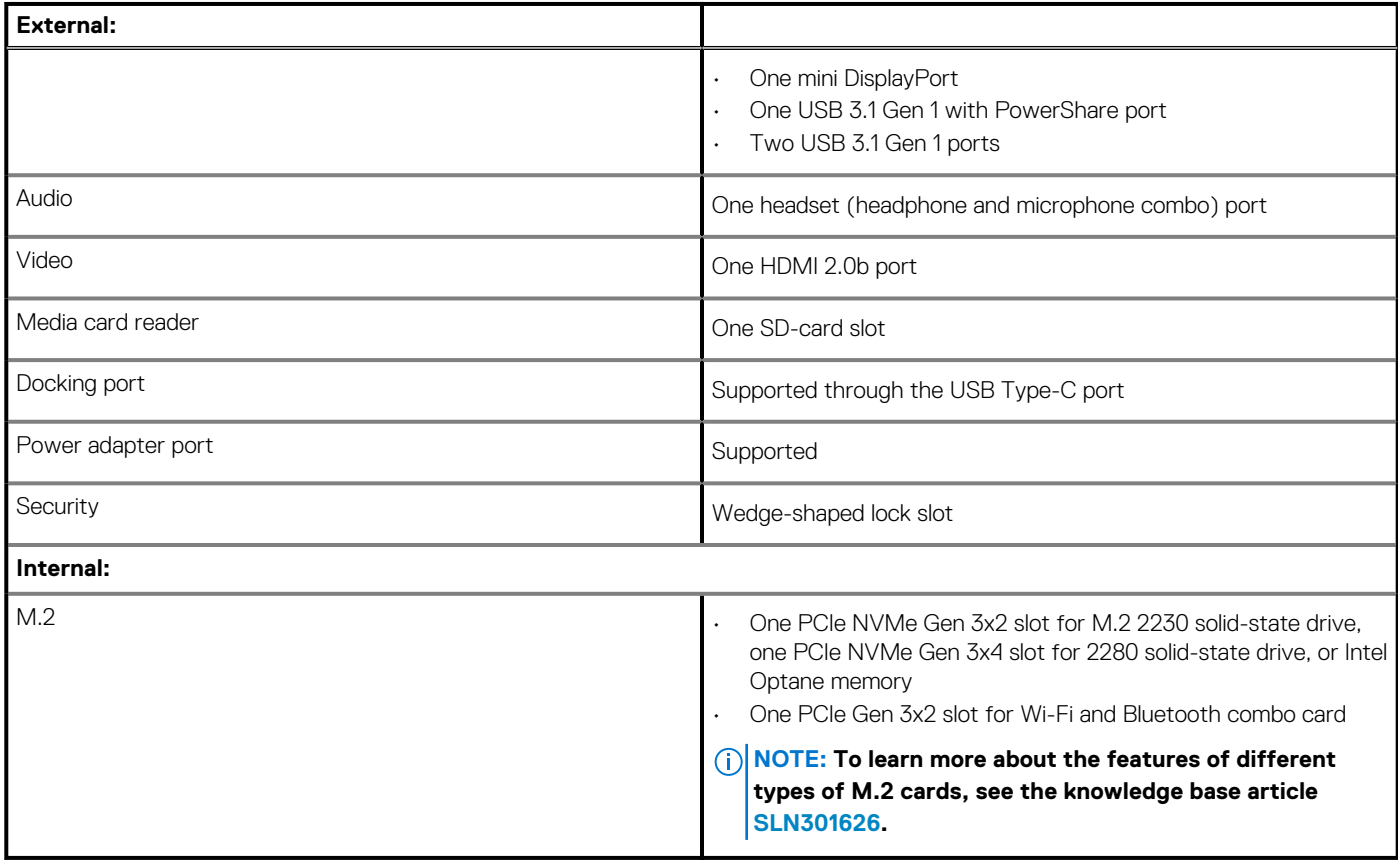

## **Communications**

### **Ethernet**

#### **Table 7. Ethernet specifications**

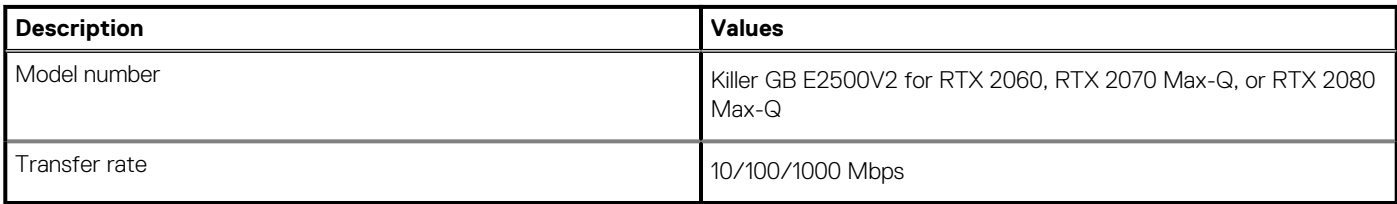

### **Wireless module**

#### **Table 8. Wireless module specifications**

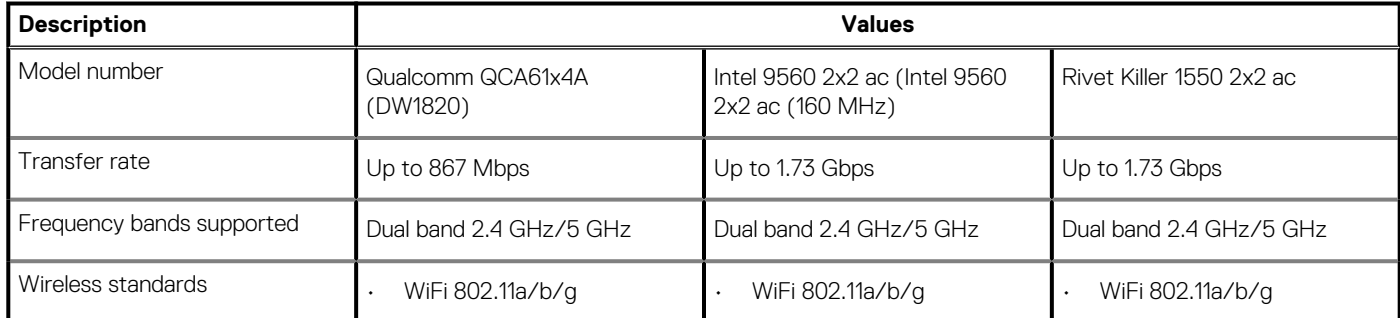

#### <span id="page-13-0"></span>**Table 8. Wireless module specifications(continued)**

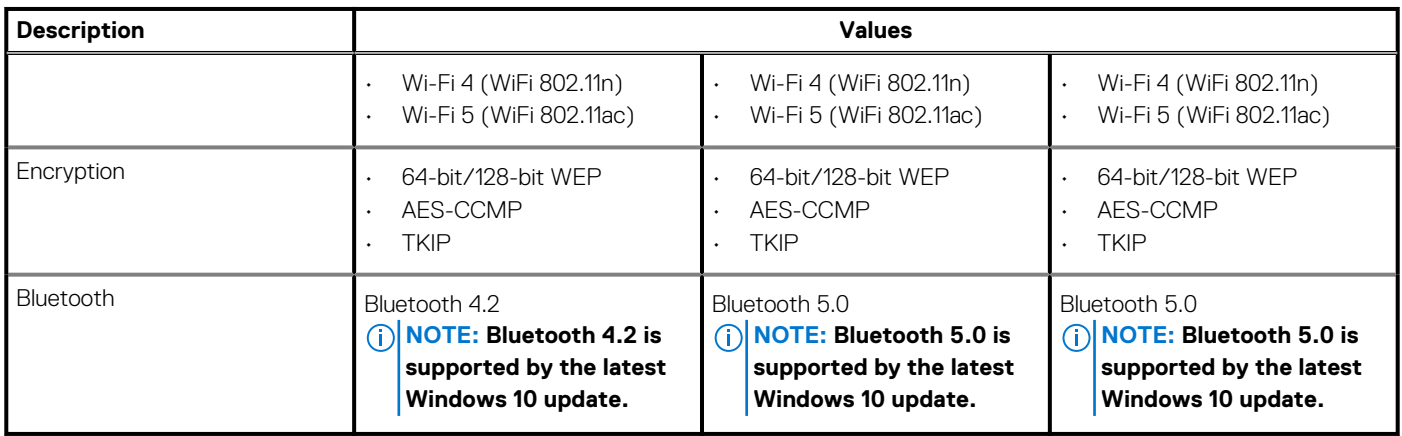

## **Audio**

#### **Table 9. Audio specifications**

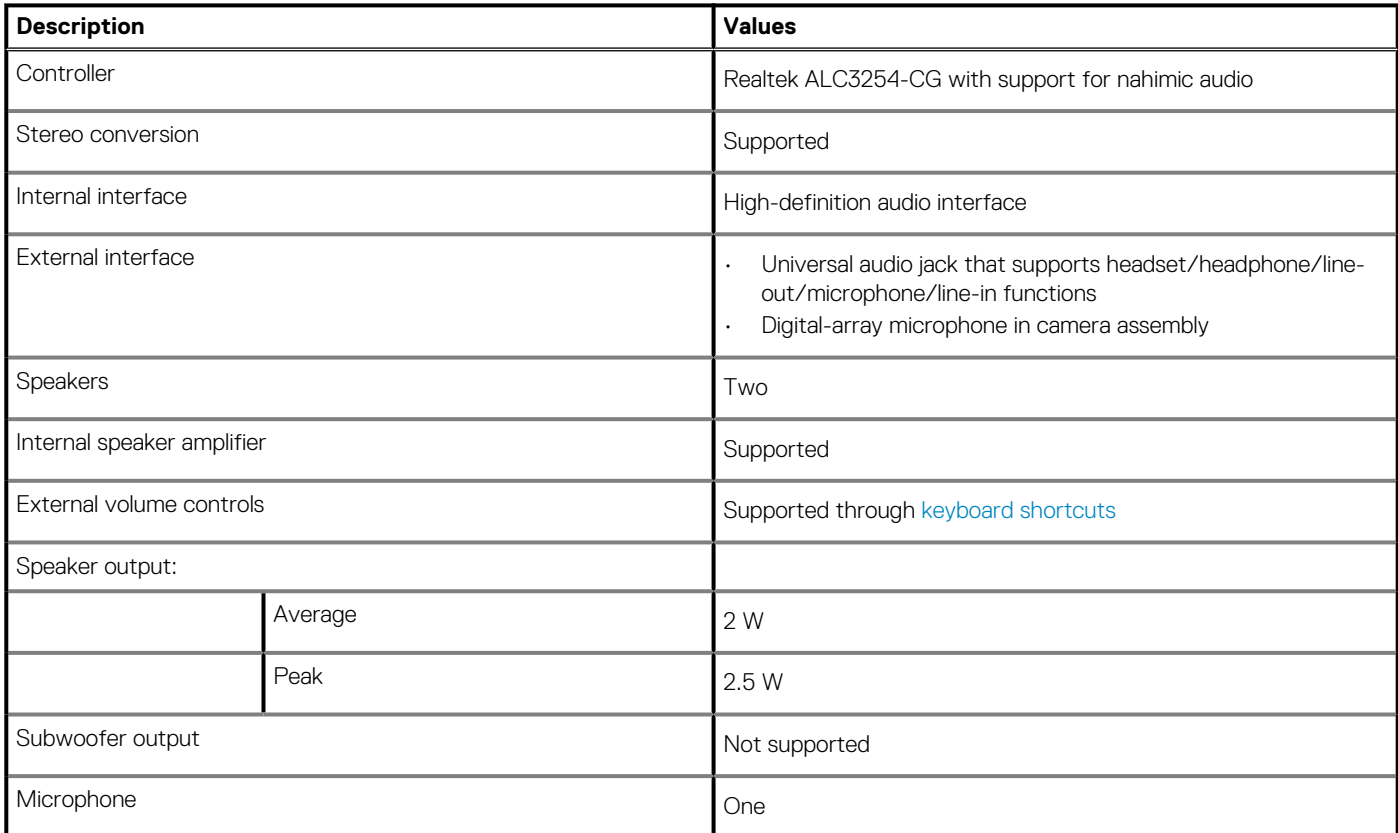

## **Storage**

#### **Table 10. Storage specifications**

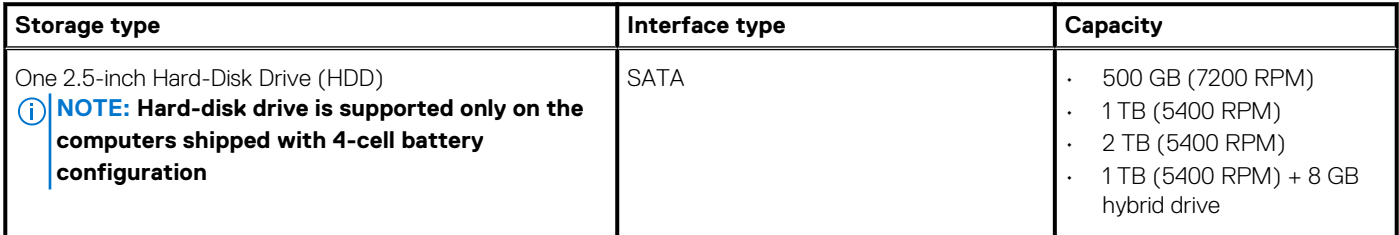

#### <span id="page-14-0"></span>**Table 10. Storage specifications(continued)**

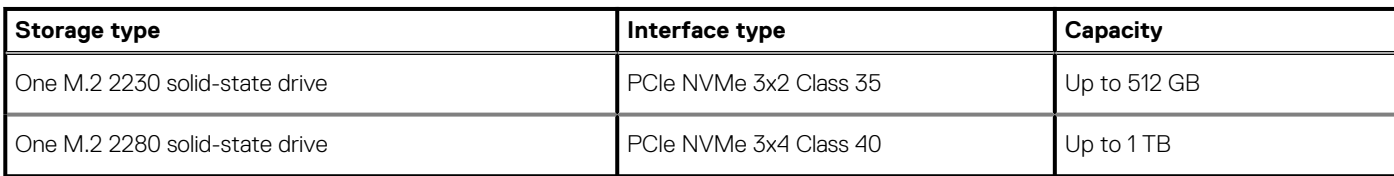

### **Intel Optane memory**

Intel Optane memory functions only as a storage accelerator. It neither replaces nor adds to the memory (RAM) installed on your computer.

#### **NOTE: Intel Optane memory is supported on computers that meet the following requirements:**

- **7th Generation or higher Intel Core i3/i5/i7 processor**
- **Windows 10 64-bit version or higher (Anniversary Update)**
- **Latest version of Intel Rapid Storage Technology driver**

#### **Table 11. Intel Optane memory**

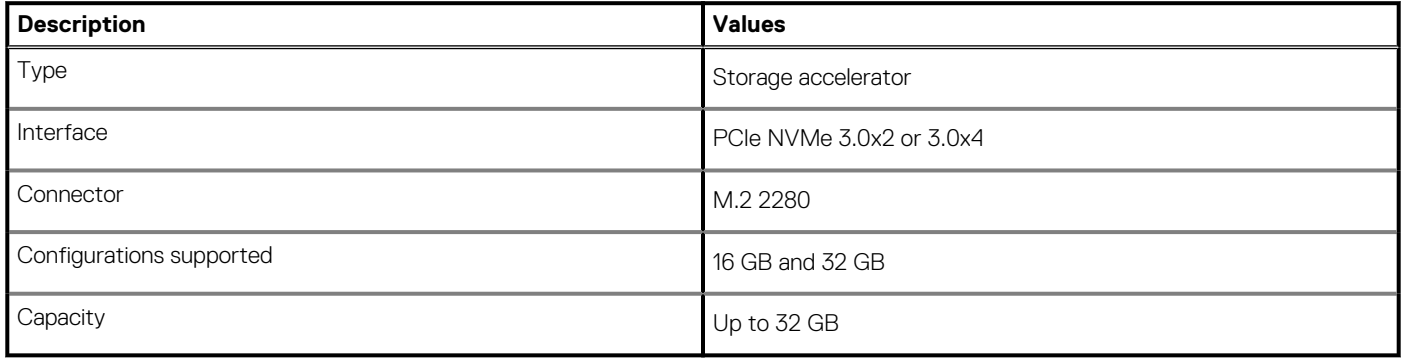

### **Media-card reader**

#### **Table 12. Media-card reader specifications**

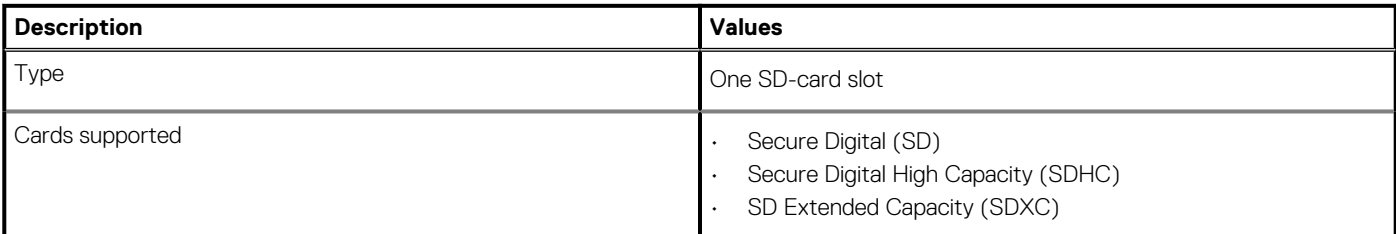

### **Keyboard**

#### **Table 13. Keyboard specifications**

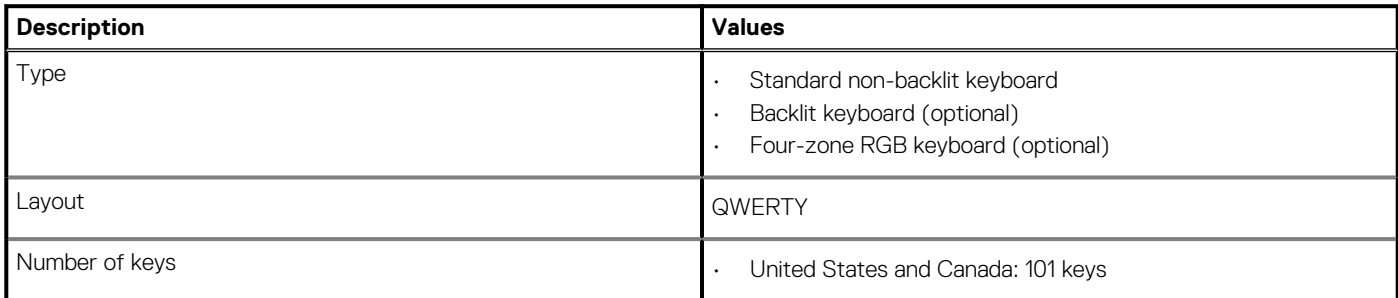

#### <span id="page-15-0"></span>**Table 13. Keyboard specifications(continued)**

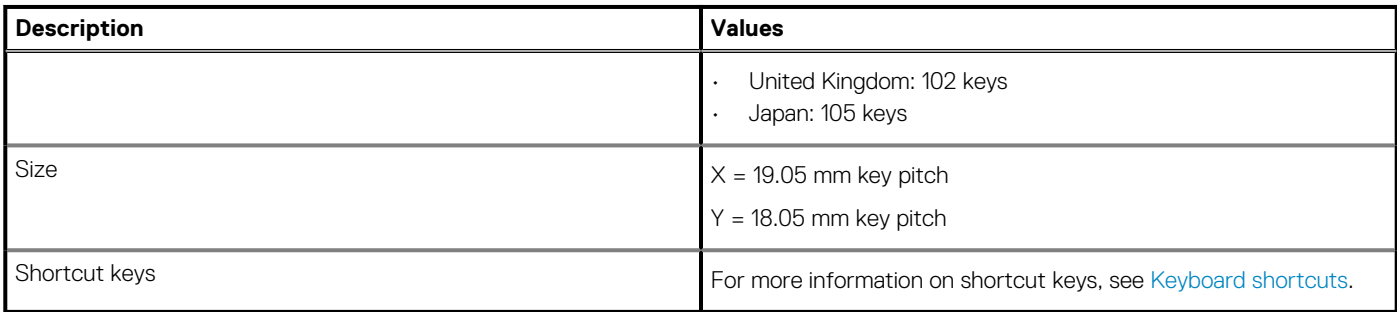

### **Camera**

#### **Table 14. Camera specifications**

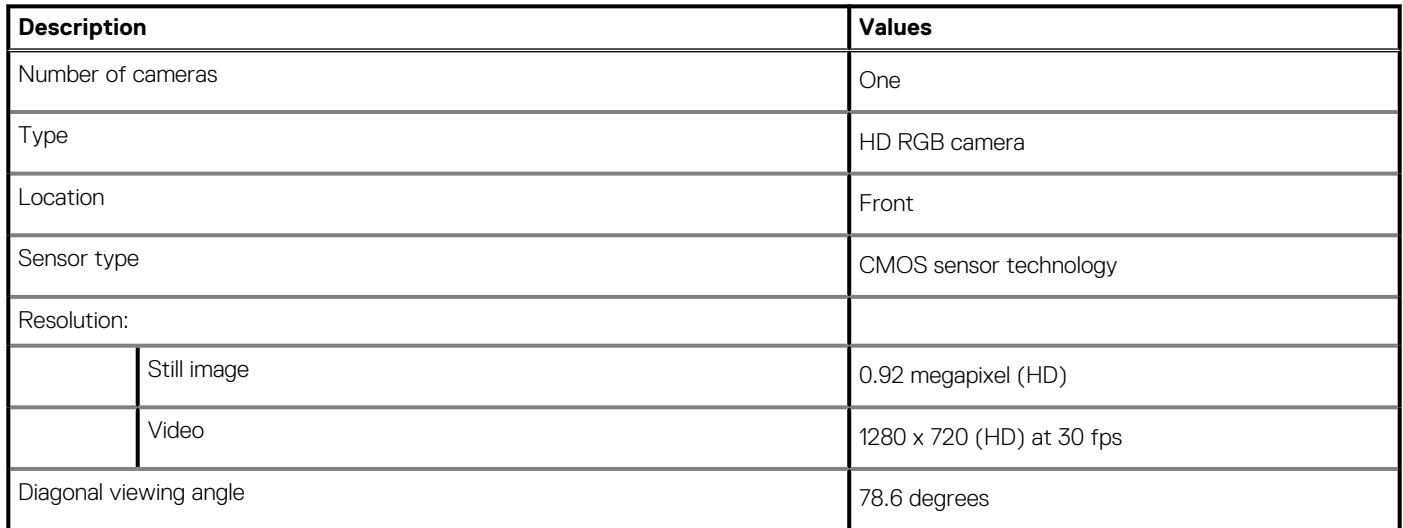

## **Touchpad**

#### **Table 15. Touchpad specifications**

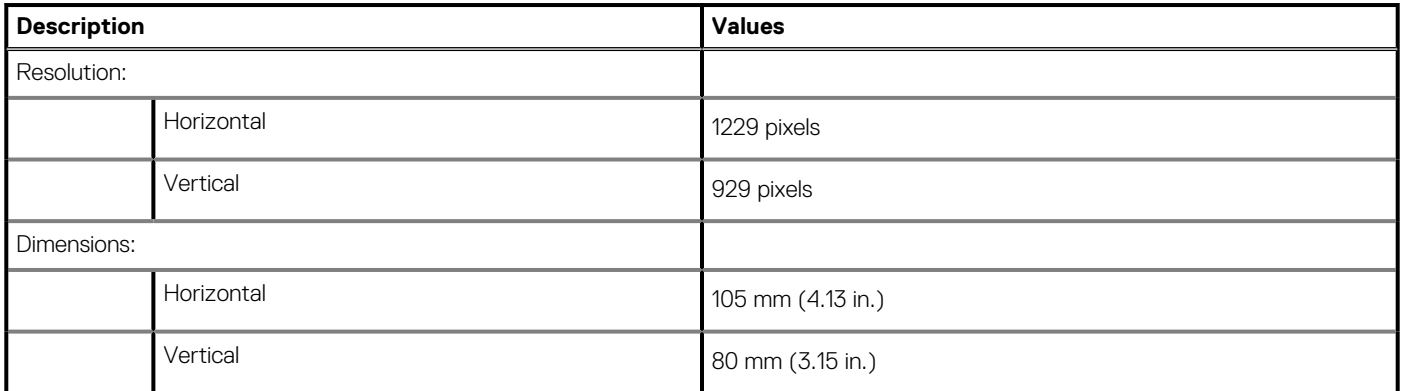

### **Touchpad gestures**

For more information about touchpad gestures for Windows 10, see the Microsoft knowledge base article [4027871](https://support.microsoft.com/en-us/help/4027871/windows-10-touchpad-gestures) at [support.microsoft.com.](https://support.microsoft.com/en-us)

## <span id="page-16-0"></span>**Power adapter**

#### **Table 16. Power adapter specifications**

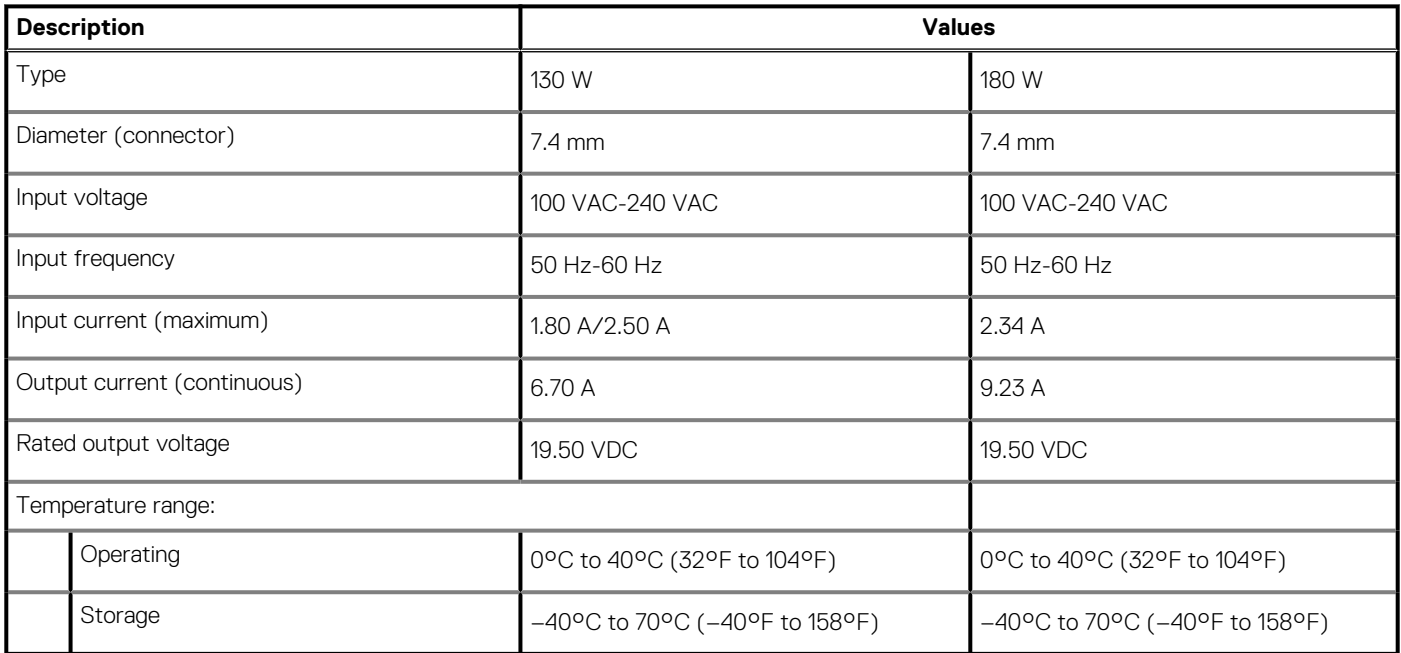

### **Hybrid Power**

The Hybrid Power feature enables the system to function optimally during instances of heavy loading, such as graphics and processorintensive gaming. It does so by coordinating the power input from the power adapter and the battery. This feature is enabled as long as the battery capacity is above 10%.

When the Hybrid Power feature is enabled, these events may occur:

- Battery charge does not increase when connected to the power adapter.
- Battery charges slowly when connected to the power adapter.
- Battery charge depletes when connected to the power adapter.

When the battery charge depletes below 10%, Hybrid Power is disabled, and this may lead to a drop in system performance. Battery charging resumes immediately when the computer is no longer under heavy loading.

### **Battery**

#### **Table 17. Battery specifications**

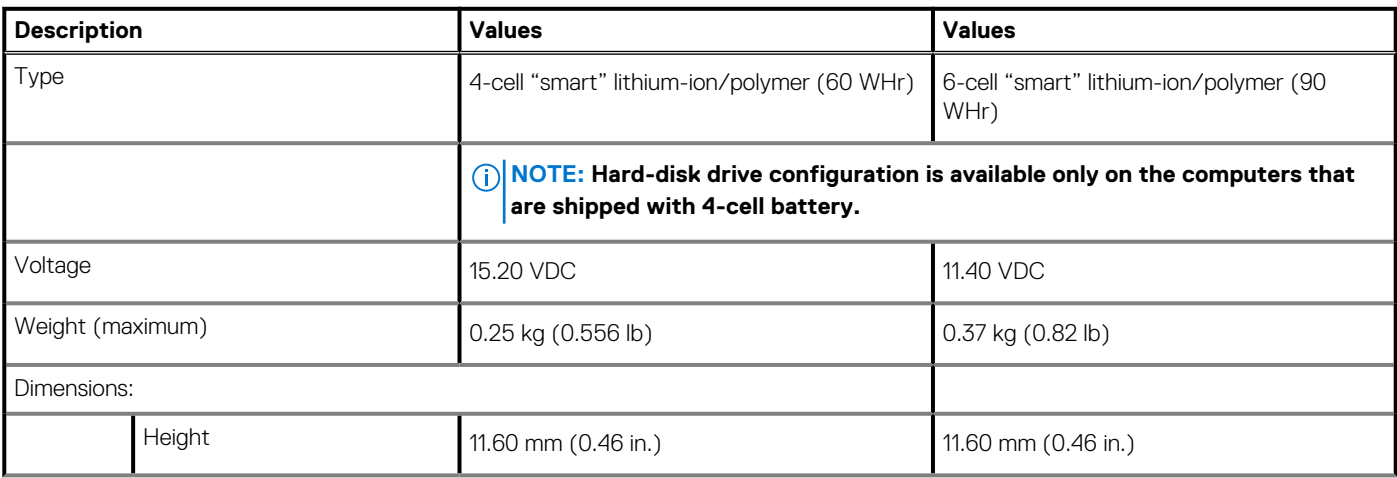

#### <span id="page-17-0"></span>**Table 17. Battery specifications(continued)**

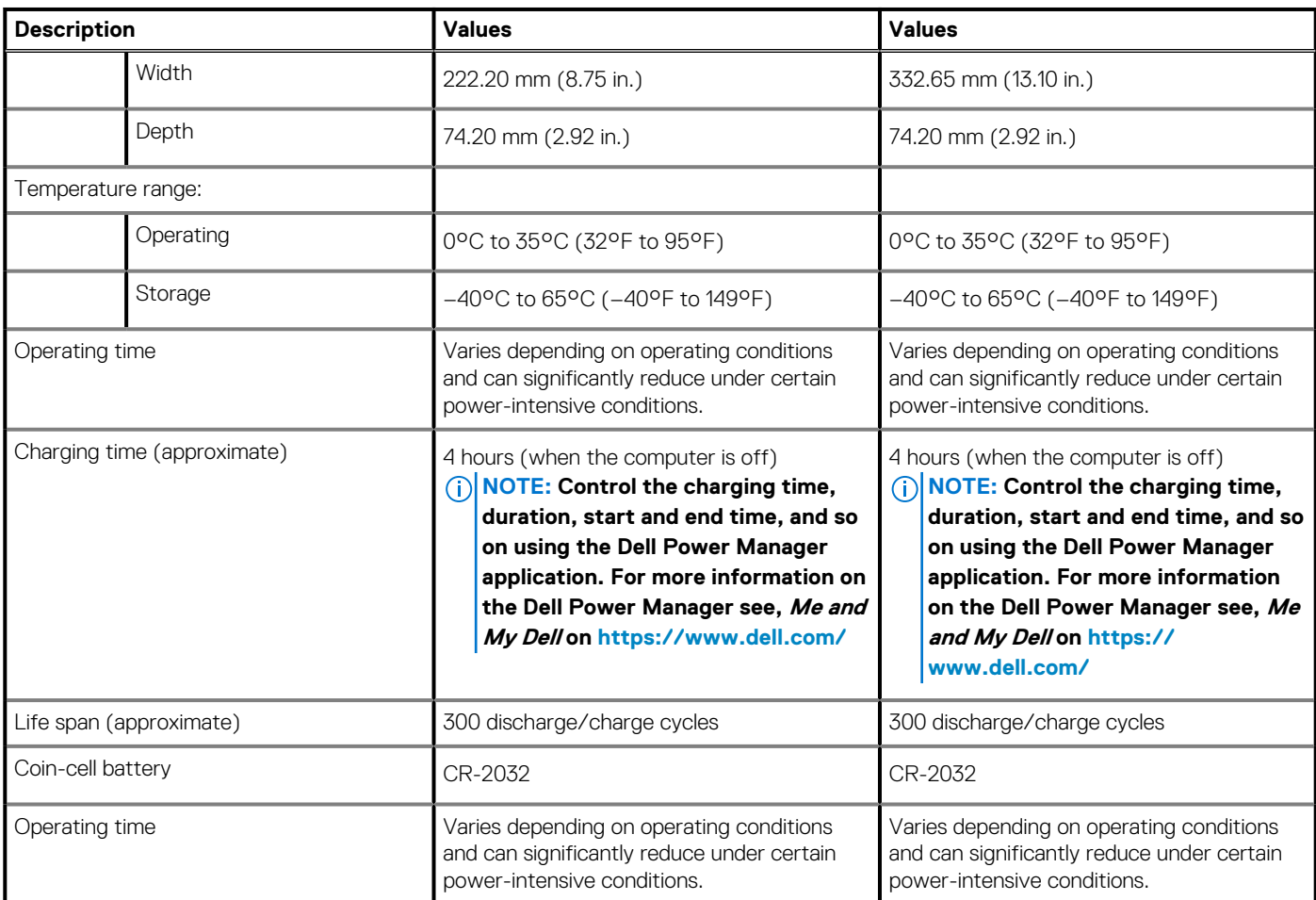

## **Display**

#### **Table 18. Display specifications**

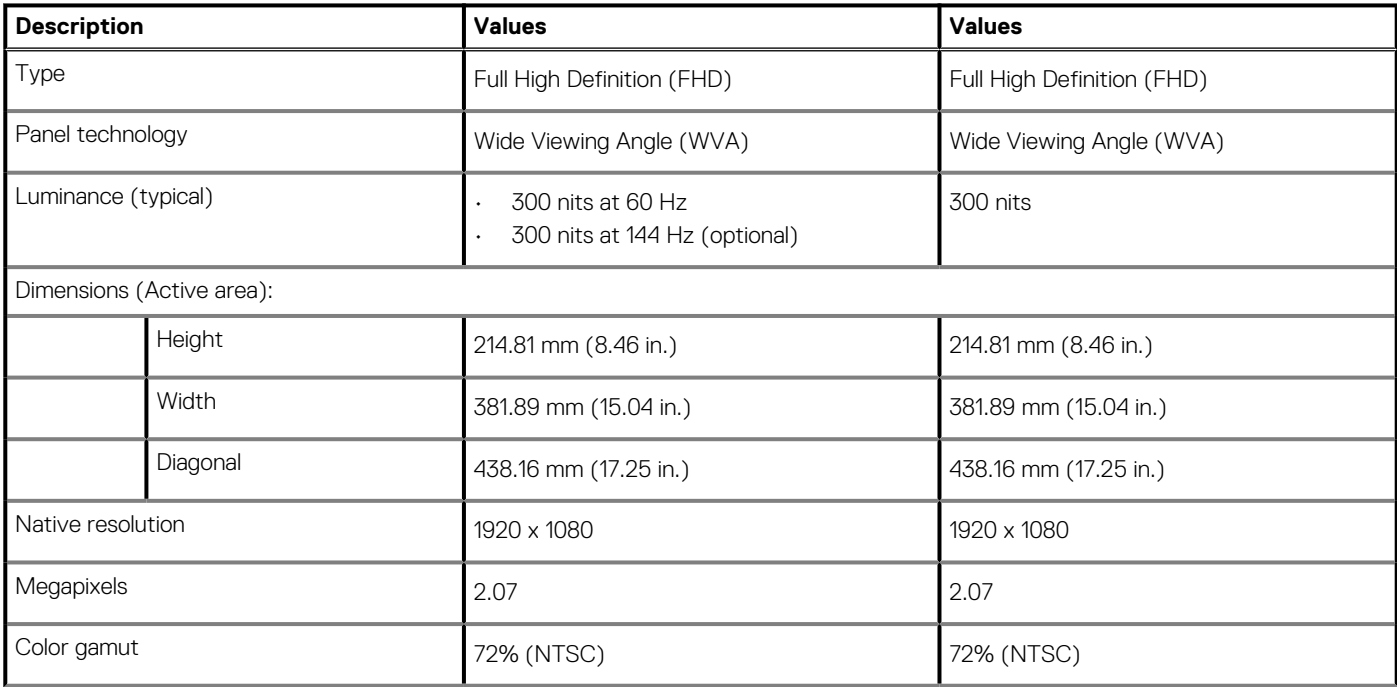

#### <span id="page-18-0"></span>**Table 18. Display specifications(continued)**

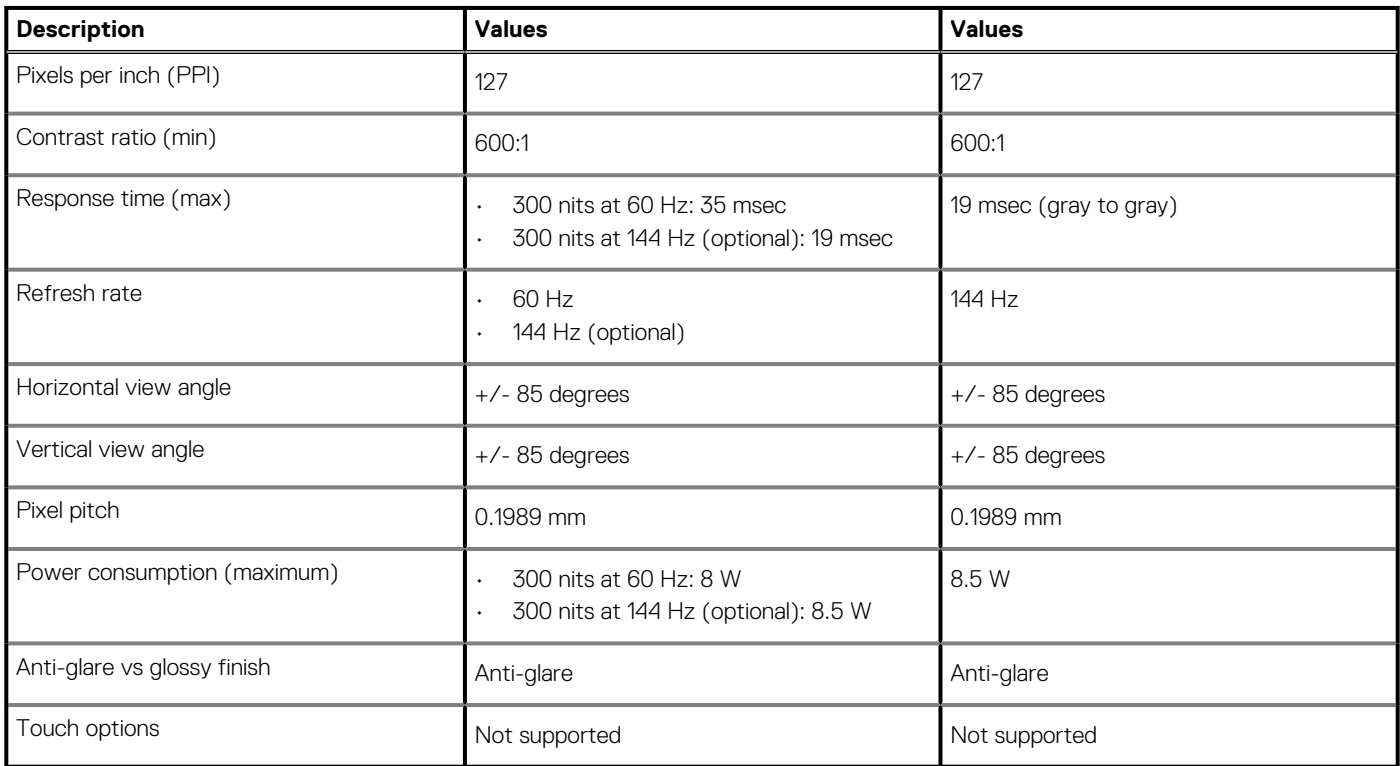

## **Fingerprint reader (optional)**

#### **Table 19. Fingerprint reader specifications**

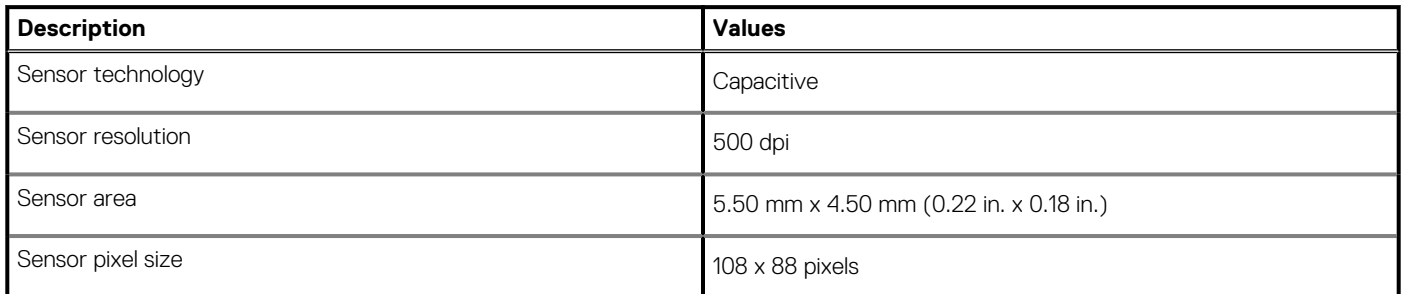

## **Video**

#### **Table 20. Discrete graphics specifications**

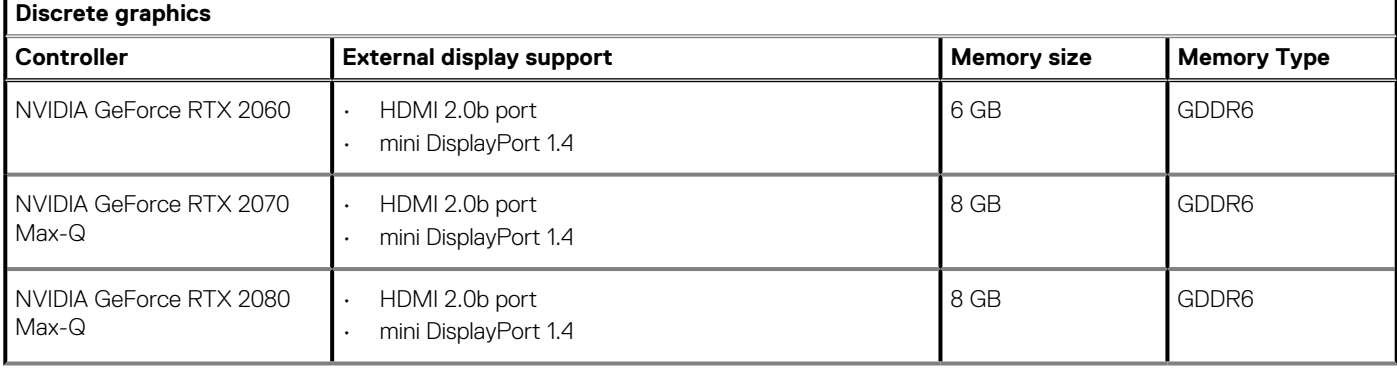

#### <span id="page-19-0"></span>**Table 20. Discrete graphics specifications(continued)**

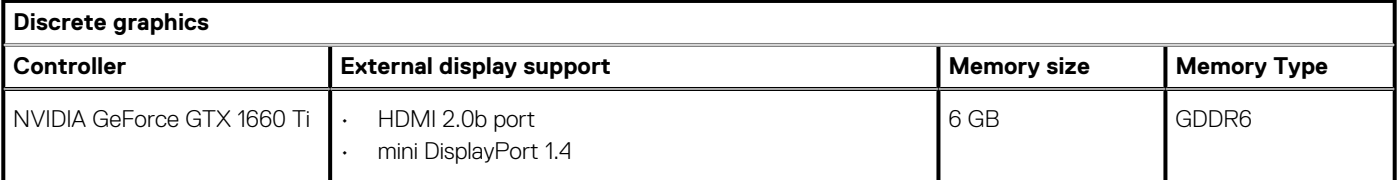

#### **Table 21. Integrated graphics specifications**

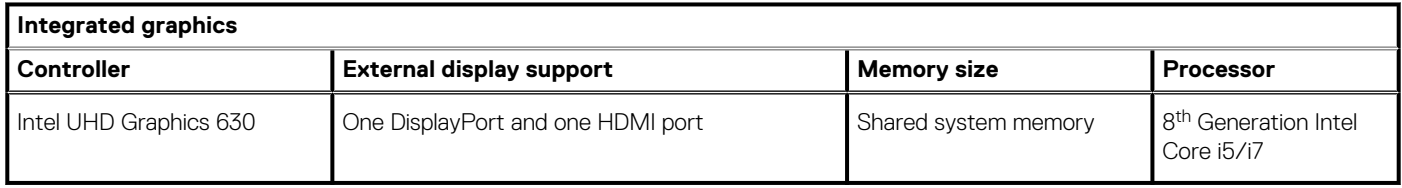

## **Computer environment**

**Airborne contaminant level:** G1 as defined by ISA-S71.04-1985

#### **Table 22. Computer environment**

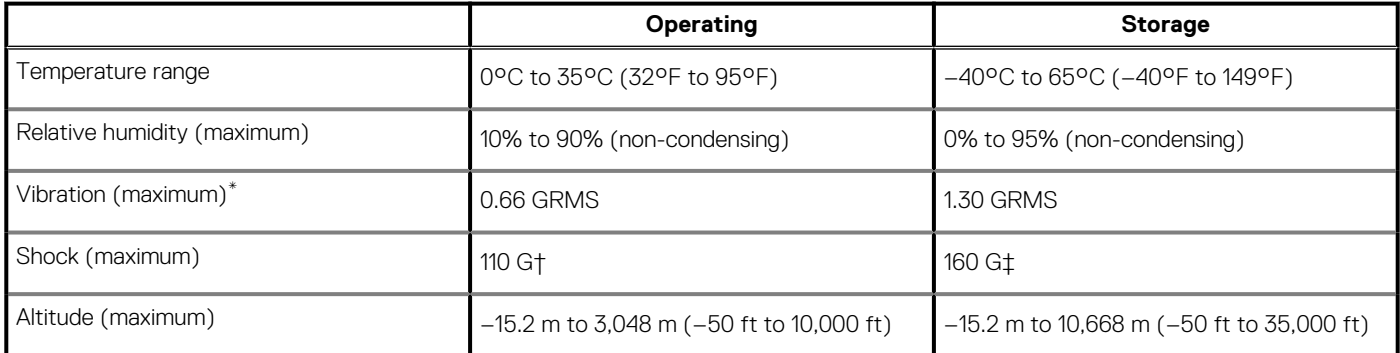

\* Measured using a random vibration spectrum that simulates user environment.

† Measured using a 2 ms half-sine pulse when the hard drive is in use.

‡ Measured using a 2 ms half-sine pulse when the hard-drive head is in parked position.

## **Keyboard shortcuts**

#### <span id="page-20-0"></span>**NOTE: Keyboard characters may differ depending on the keyboard language configuration. Keys used for shortcuts remain the same across all language configurations.**

Some keys on your keyboard have two symbols on them. These keys can be used to type alternate characters or to perform secondary functions. The symbol shown on the lower part of the key refers to the character that is typed out when the key is pressed. If you press shift and the key, the symbol shown on the upper part of the key is typed out. For example, if you press **2**, **2** is typed out; if you press **Shift** + **2**, **@** is typed out.

The keys F1-F12 at the top row of the keyboard are function keys for multi-media control, as indicated by the icon at the bottom of the key. Press the function key to invoke the task represented by the icon. For example, pressing F1 mutes the audio (refer to the table below).

However, if the function keys F1-F12 are needed for specific software applications, multi-media functionality can be disabled by pressing **Fn** + **Esc**. Subsequently, multi-media control can be invoked by pressing **Fn** and the respective function key. For example, mute audio by pressing **Fn** + **F1**.

**NOTE: You can also define the primary behavior of the function keys (F1–F12) by changing Function Key Behavior in BIOS setup program.**

#### **Function key Re-defined key (for multi-media Behavior control)** Mute audio  $F2$ Decrease volume  $F3$ Increase volume  $F4$ Play previous track/chapter  $F5$ Play/Pause F6  $Fn$ Play next track/chapter  $F^8$   $\blacksquare$ Switch to external display En  $F9$   $Q$ Search  $F10$ Fn Toggle keyboard backlight (optional)  $\frac{11}{2}$ Decrease brightness -12<br>-\* Increase brightness

#### **Table 23. List of keyboard shortcuts**

The **Fn** key is also used with selected keys on the keyboard to invoke other secondary functions.

#### **Table 24. List of keyboard shortcuts**

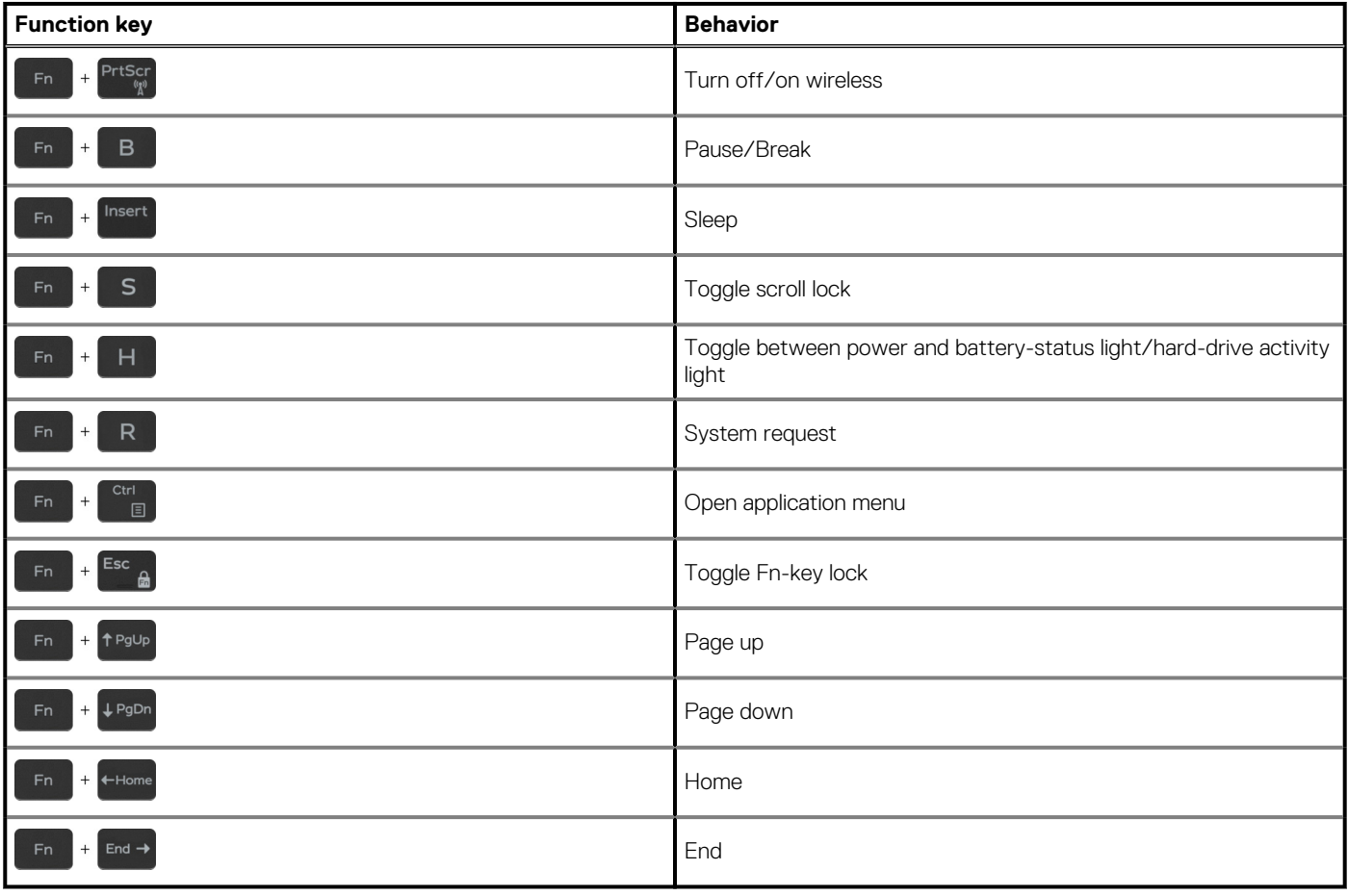

**6**

# **Getting help and contacting Dell**

### <span id="page-22-0"></span>**Self-help resources**

You can get information and help on Dell products and services using these self-help resources:

#### **Table 25. Self-help resources**

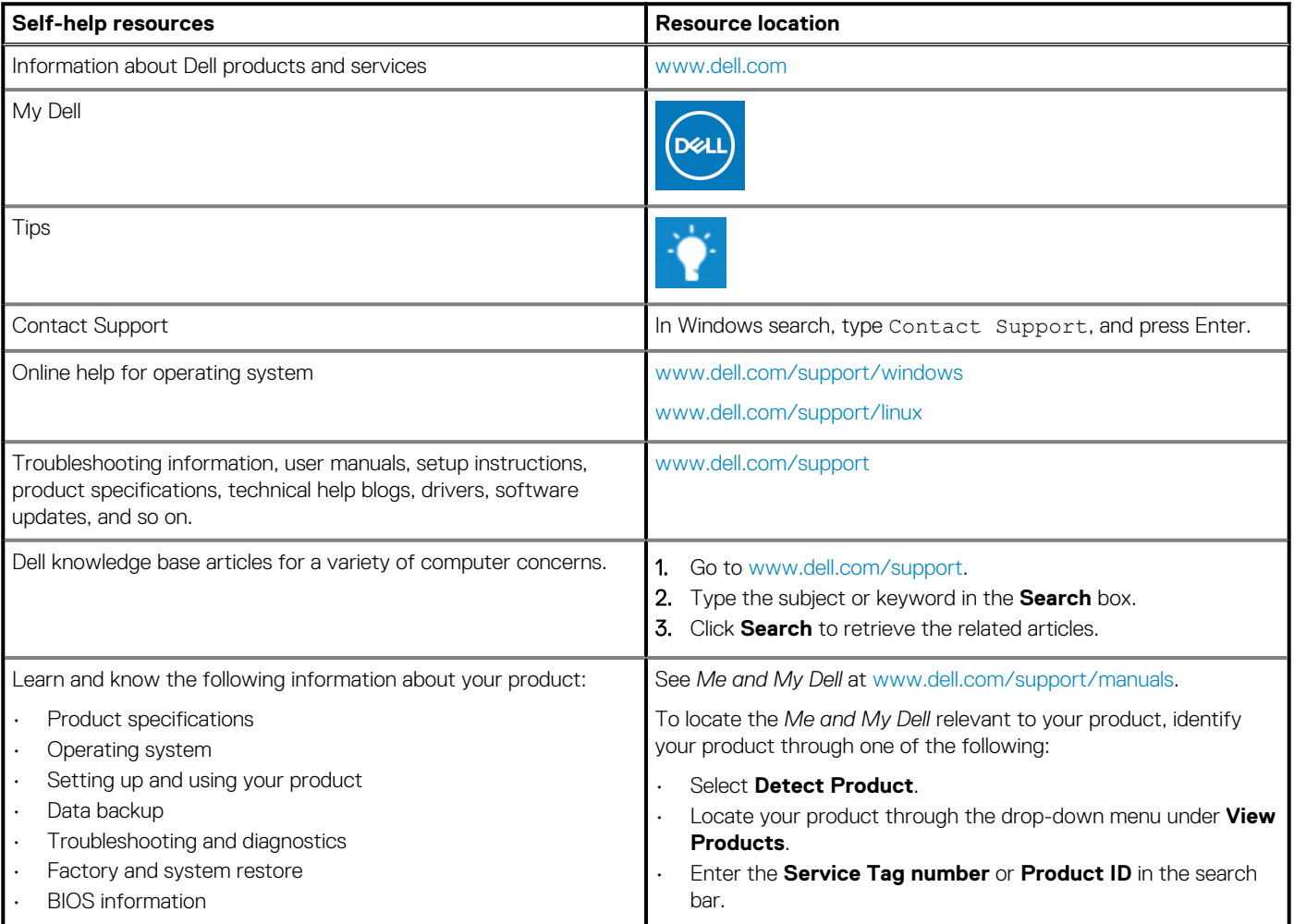

### **Contacting Dell**

To contact Dell for sales, technical support, or customer service issues, see [www.dell.com/contactdell](http://www.dell.com/contactdell).

**NOTE: Availability varies by country/region and product, and some services may not be available in your country/region.**

**NOTE: If you do not have an active internet connection, you can find contact information on your purchase invoice, packing slip, bill, or Dell product catalog.**